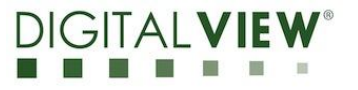

# **IP Controller**

**Model: IP-60v2**

 **P/N: 416020610-3**

# **INSTRUCTIONS**

# **Revision History**

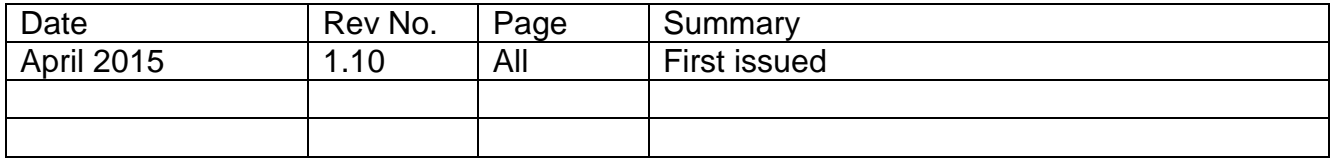

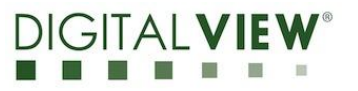

# **Table of Contents**

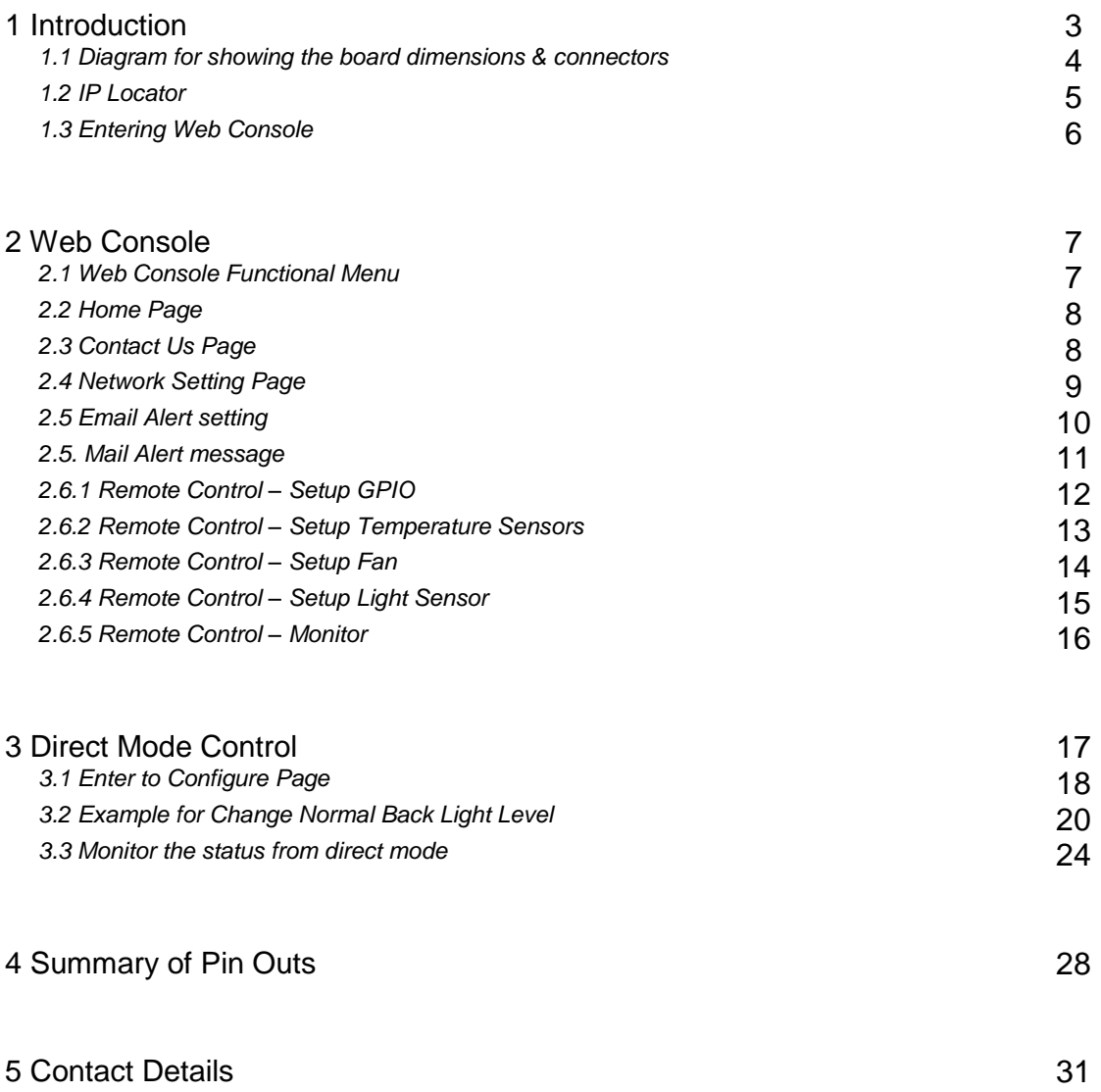

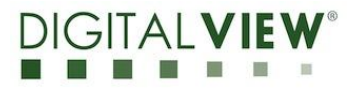

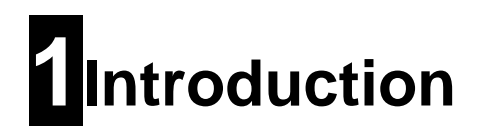

The IP-60v2 is a network device that allows you to communicate with RS-232 enabled devices over a TCP/IP based Ethernet and the Internet using a web browser.

#### **WEB BROWSER**

The IP-v2 features an embedded Web Console Program (WCP) that allows developers to change command settings from web browser.

#### **DIRECT COMMANDS**

The IP-60v2 also accepts direct commands using a terminal program or suitably programmed network device.

IP-60v2 Supports Temperature Sensors, Light Sensor and Fans.

#### **Maximum Support items from IP-60v2**

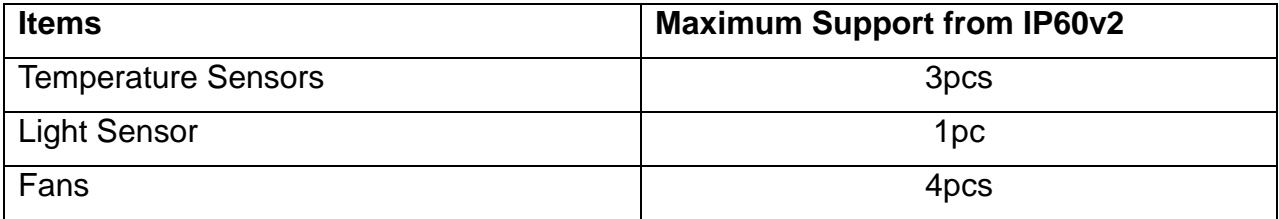

It assumes that:

- **The IP-60v2 has been correctly attached to:** 
	- o R232
	- o Network
	- o Power
- Update to the latest firmware and Web Console Program (.bin) for the IP-60v2

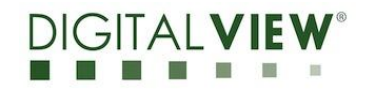

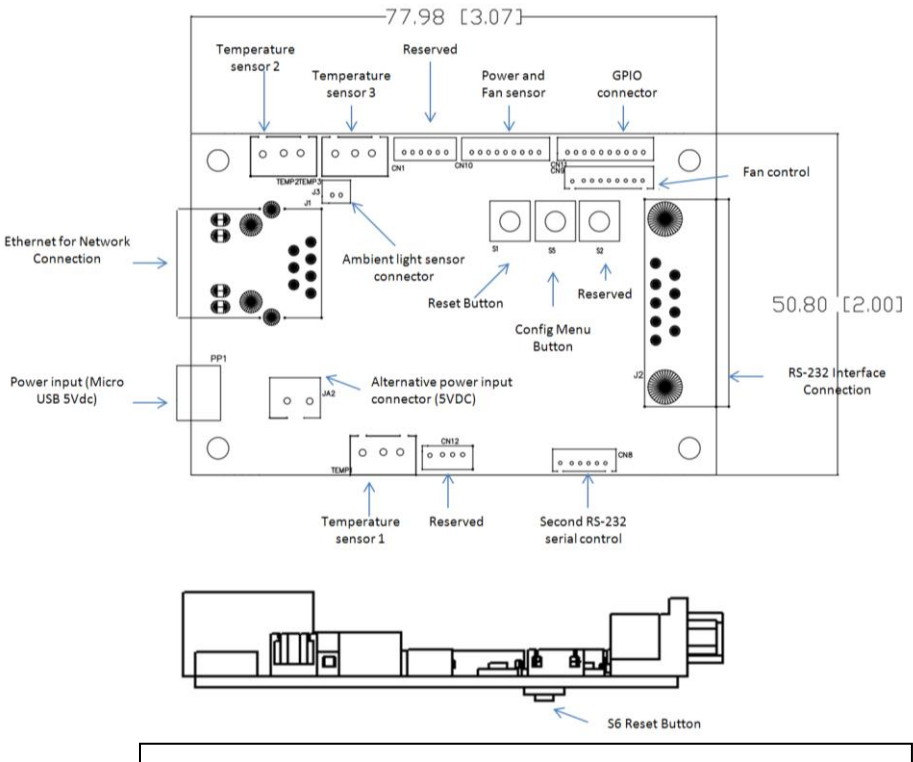

#### **1.1Diagram for showing the board dimensions & connectors:**

#### **Remark :**

- Unit : mm [inch]
- The above diagram is not draw in scale

#### **Connector definitions:**

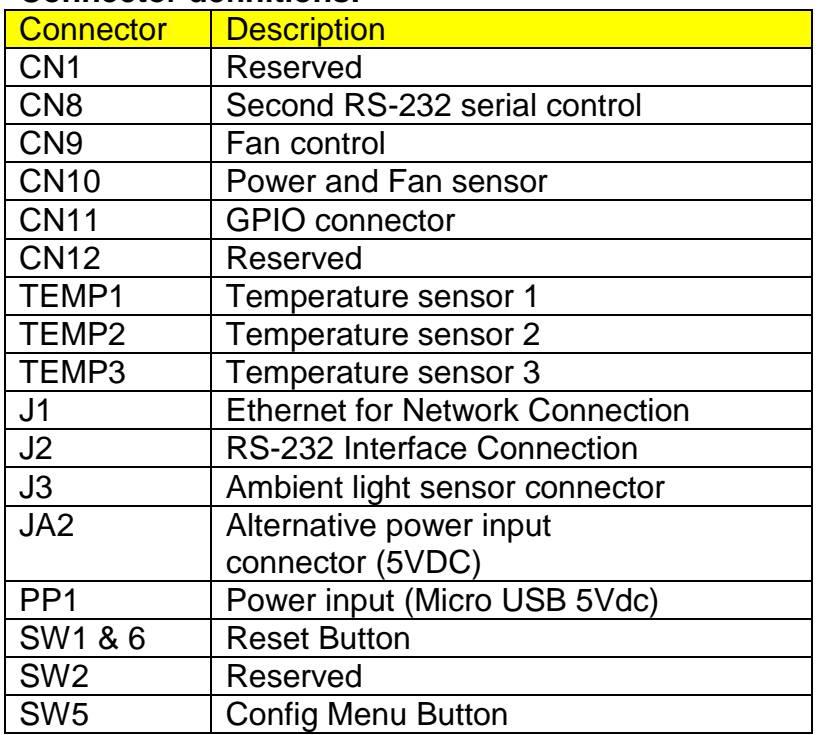

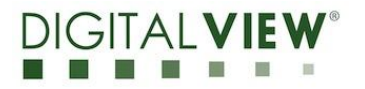

# **1.2 IP Locator**

1. Download and install the IP locator V1.02 program

IP Locator reports all the Digital View controllers and enabled devices connected within the same subnet. It shows the IP address, host name, MAC address & other info as shown below:

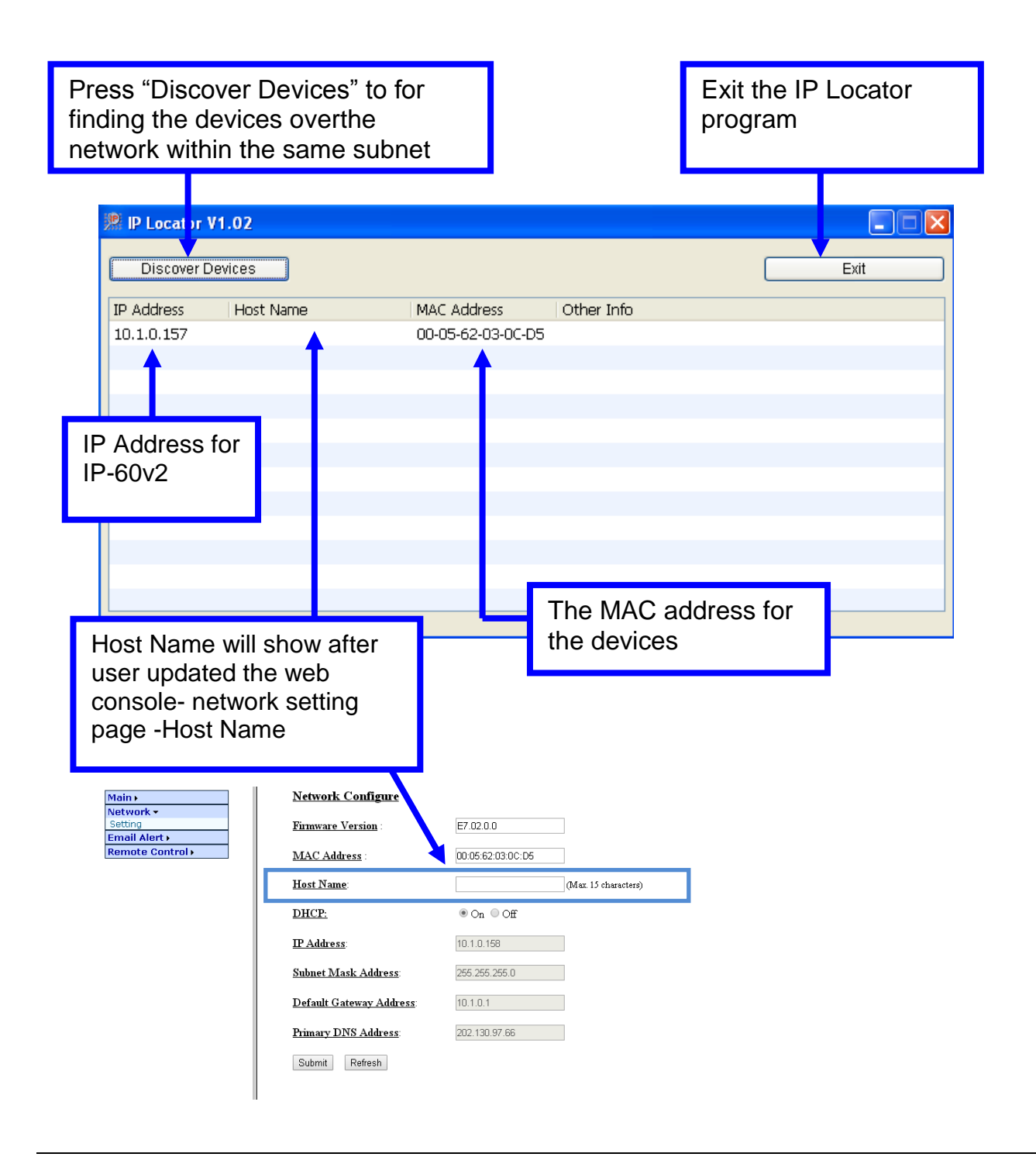

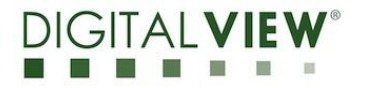

# **1.3 Entering Web Console**

IP Locator provides a direct path for entering Web Console\*.

1. Double click on the IP address in the IP Locator window to enter into the Web Console using web browser "Internet Explorer"

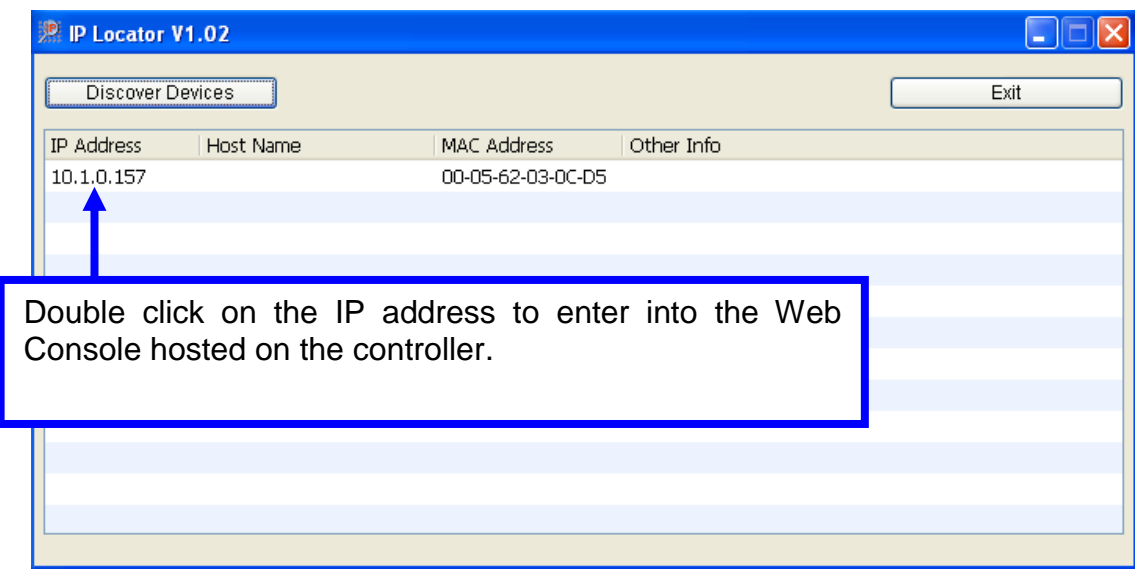

2. The front page of the Web Console will be seen after double clicking the IP address of IP-60v2. Also, user can input the IP address of the IP controller that they want to access to the Web Browser (e.g. Internet Explorer), it will direct link to the web console Home page.

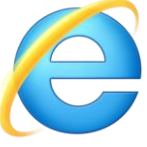

3. User can see the first page of Web Console hosted on the IP-60v2. The first screen will be shown as below.

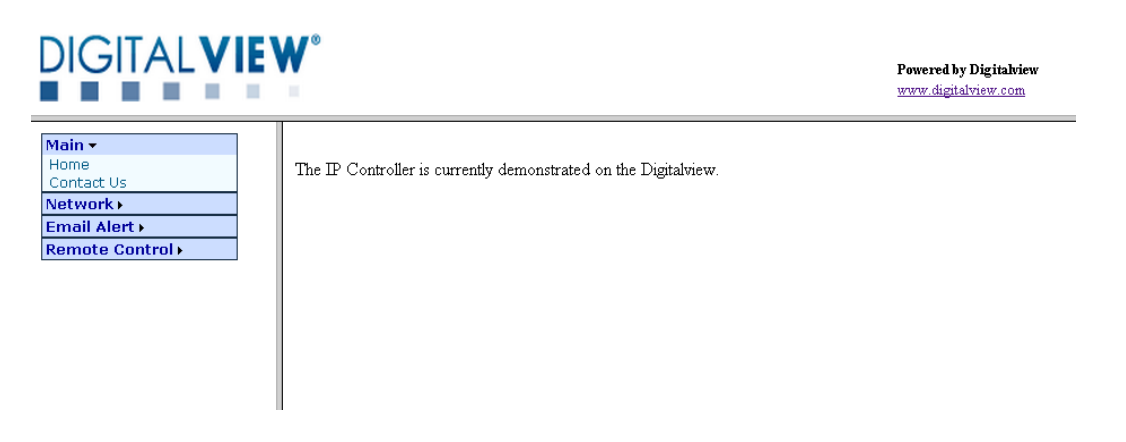

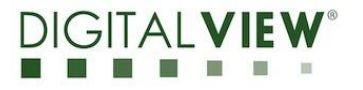

# **2Web Console**

The Web Console can provide remote control function to the user for controlling and monitoring the GPIO, temperature Sensors, Fans and light sensor from IP-60v2.

# **2.1 Web Console Functional Menu**

From the web page menu on the left of the screen, User can see the Web Console Functional Menu. It includes the below function:

**Main**

-Home

-Contact Us

- **Network** -Setting
- **Email Alert** -Email Alert Setting
- **Remote Control**
	- -Setup GPIO
	- -Setup Temp Sensors
	- -Setup Fan
	- -Setup Light Sensor
	- -Monitor

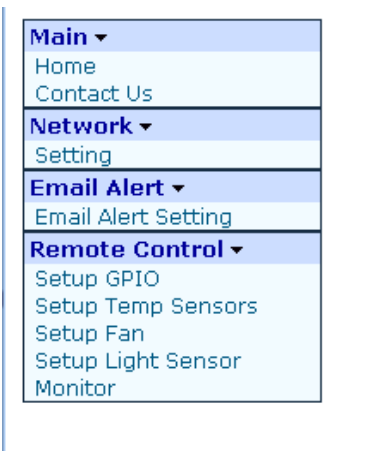

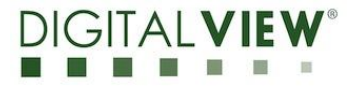

# **2.2 Home Page**

After input the IP address of IP-60v2 into the web browser, it will show the first page of the Web Console as below:

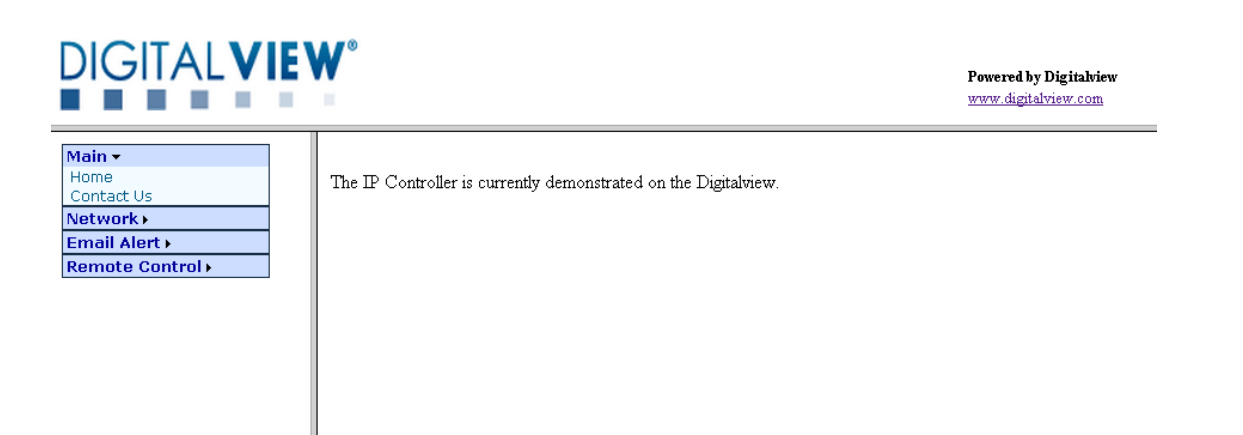

# **2.3 Contact Us Page**

Select "Contact Us" page can click to visit Digital View Website or contact Digital View Sales

- 1. Website for Digital View :<http://www.digitalview.com/>
- 2. Contact Sales for Digital View

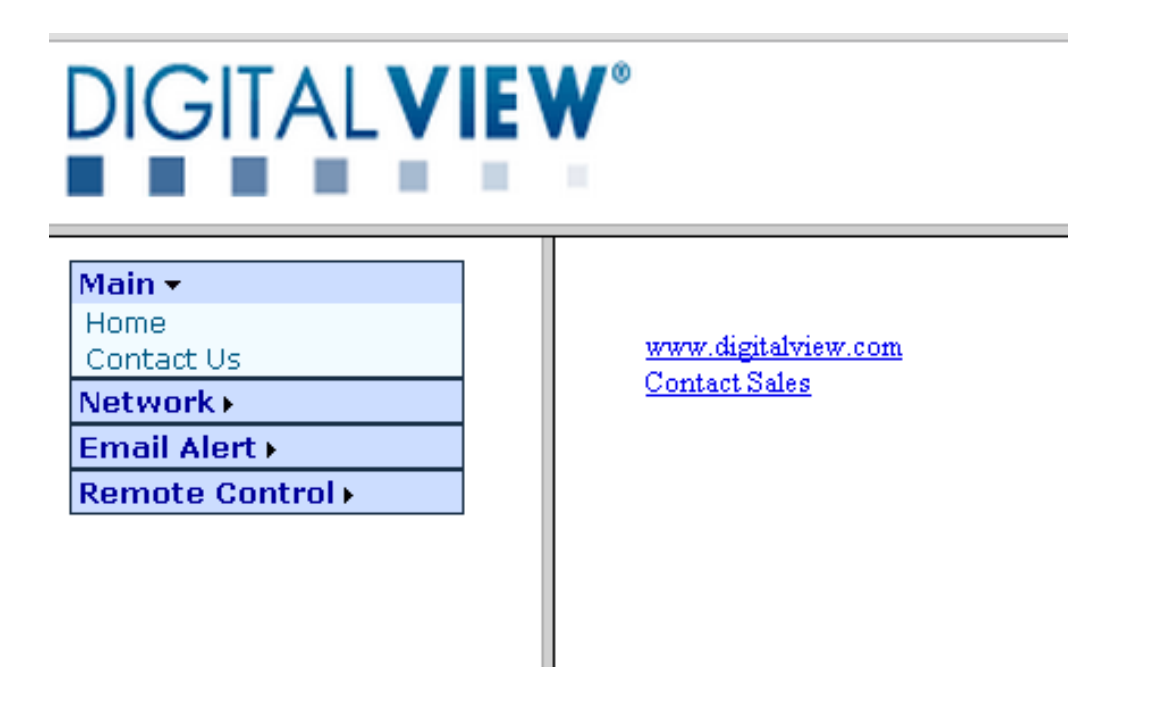

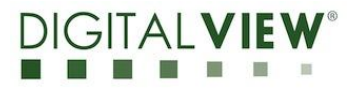

# **2.4 Network Setting Page**

In network setting page, user can define the network setting

# **Configure**

- 
- 
- 
- 
- 
- 
- **P** Default Gateway Address
- **Primary DNS Address** Network DNS Address
- *Firmware Version*<br>■ *MAC Address* **Firmware version of IP-60v2**<br>**MAC Address MAC address of IP controller** ■ *MAC Address* MAC address of IP controller *Host Name* **ID** name without space (max. 15 character)<br> **DHCP** client mode enable/disable **DHCP** client mode enable/disable **IP** Address **IP** address assigned by DHCP server **Subnet Mask Address Subnet Mask Address**<br> **Default Gateway Address** Network Gateway Address

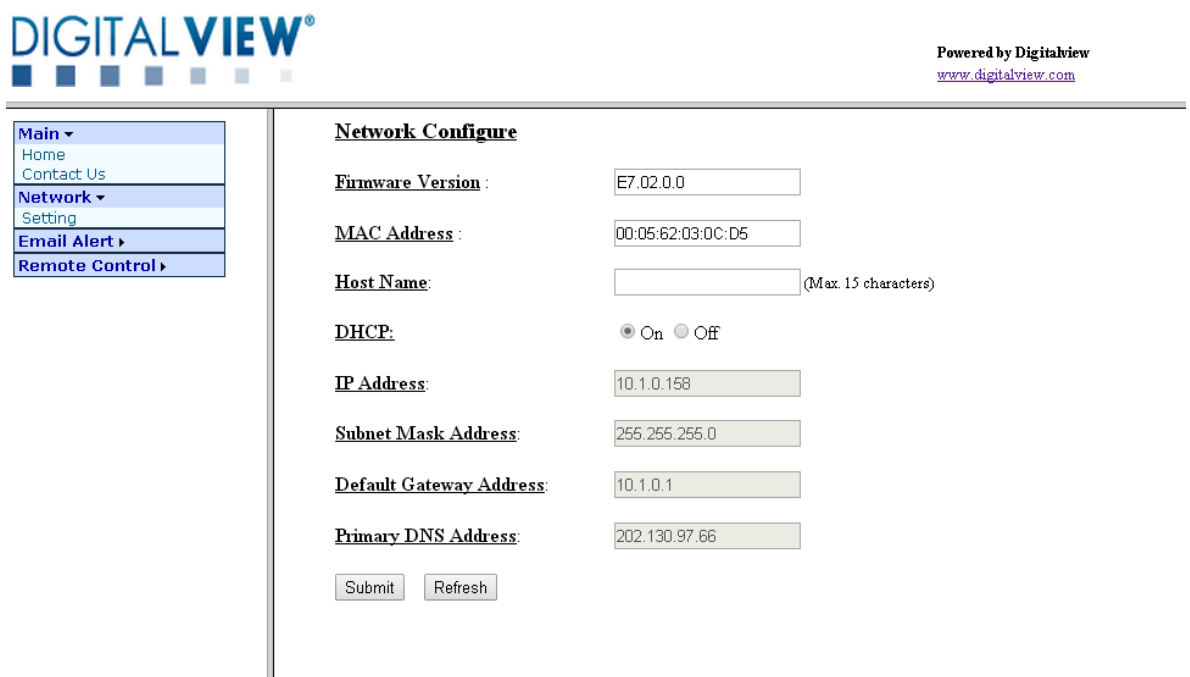

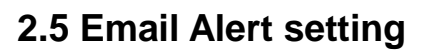

- 
- Gmail Server (Default setting)
	- SMTP Server
	- Use SSL (usually port 465)
	- SMTP Port
- Sender Email Account **Email A**\C for sender
- 
- 
- 

#### **DIGITALVIEW Controller CONTRACTOR**

Main  $\star$ 

Remote

• Sender Password: example a state of Password for sender's mail • To Email **AND** Recipient's mail A\C • Email Subject: Subject of Alert mail

> Powered by Digitalview www.digitalview.com

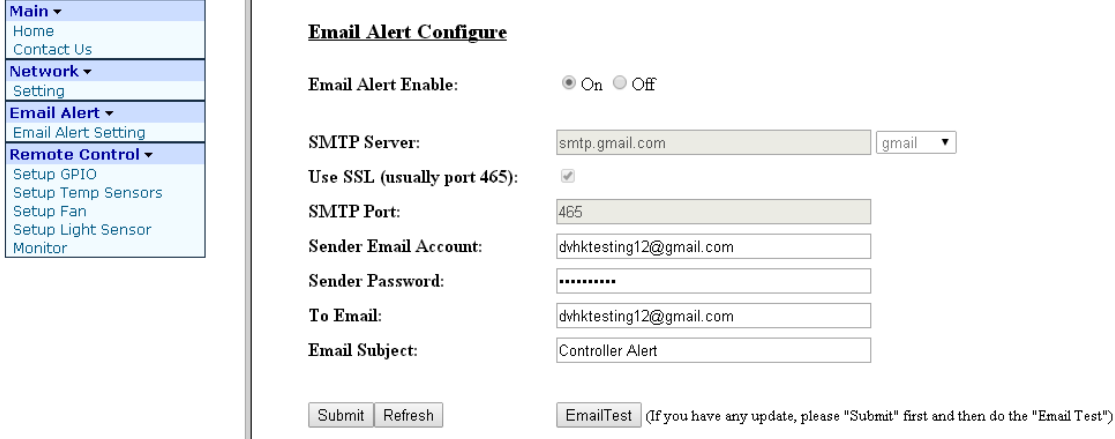

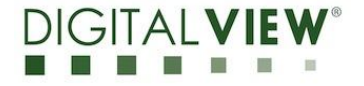

• Email alert enable **Contact Contact Contact Contact Contact Contact Contact Contact Contact Contact Contact Contact Contact Contact Contact Contact Contact Contact Contact Contact Contact Contact Contact Contact Contact** 

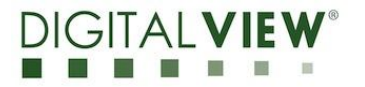

# **2.5.1 Mail Alert message**

Mail alert message will be sent to user mail A\C to report the error if the IP60v2 detect error from system when

- Too high temperature (Higher than Warning Ref. Temperature )
- Too low fan speed (Lower than Warning Ref. Temperature )

The Alert report will be as below format:

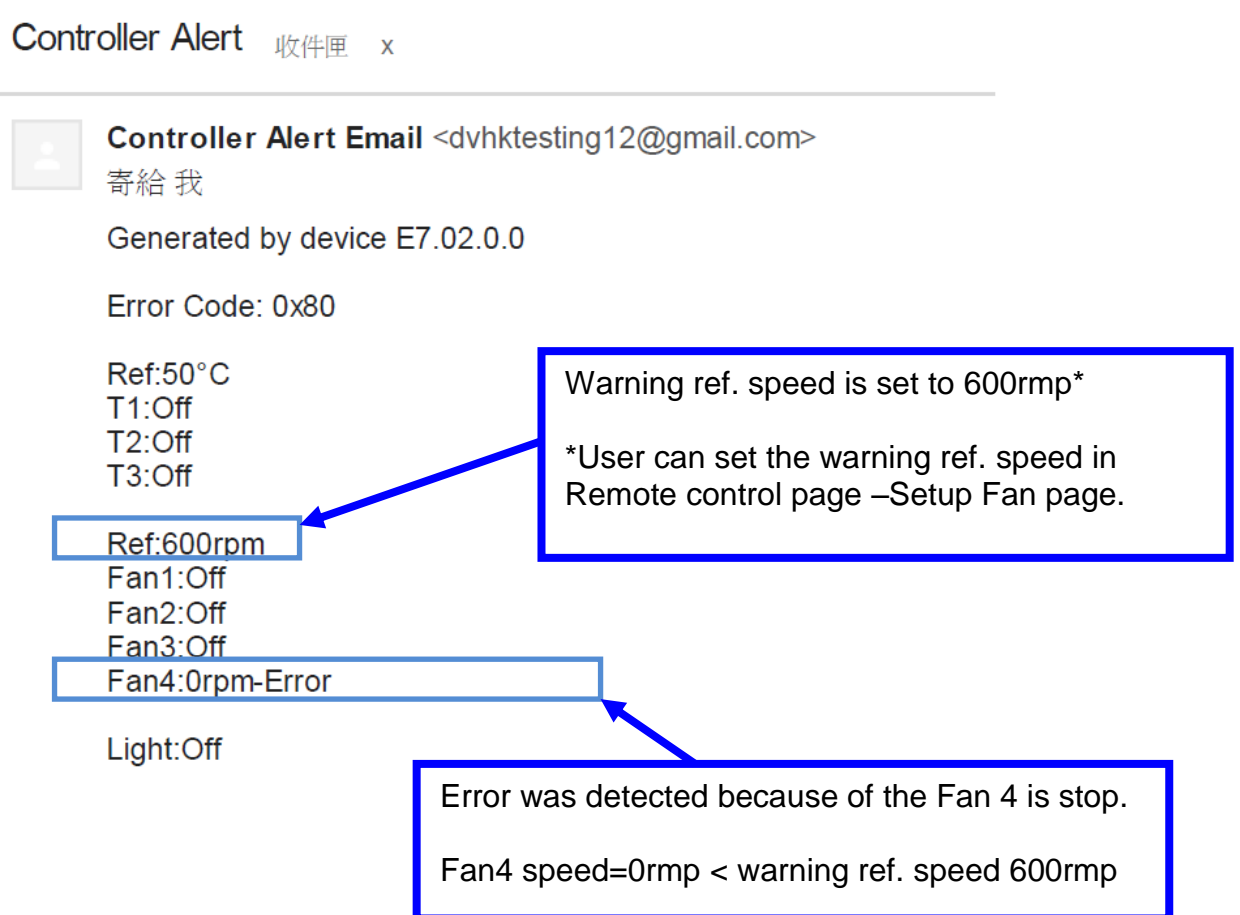

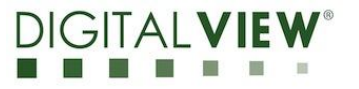

# **2.6.1 Remote Control – Setup GPIO**

In remote control page, user can define the GPIO On/Off setting.

GPIO Configure

- *GPIO1 :* On/Off Setting for *GPIO1*
- 
- 

 *GPIO2 :* On/Off Setting for *GPIO2 GPIO3 :* On/Off Setting for *GPIO3*

- *GPIO4 :* On/Off Setting for *GPIO4*
- 

*GPIO5 :* On/Off Setting for *GPIO5*

Steps for changing GPIO setting:

- 1. Select GPIO On / Off.
- 2. Press "Submit" to update GPIO values.
- 3. Press "Refresh" to update GPIO settings from IP60v2.

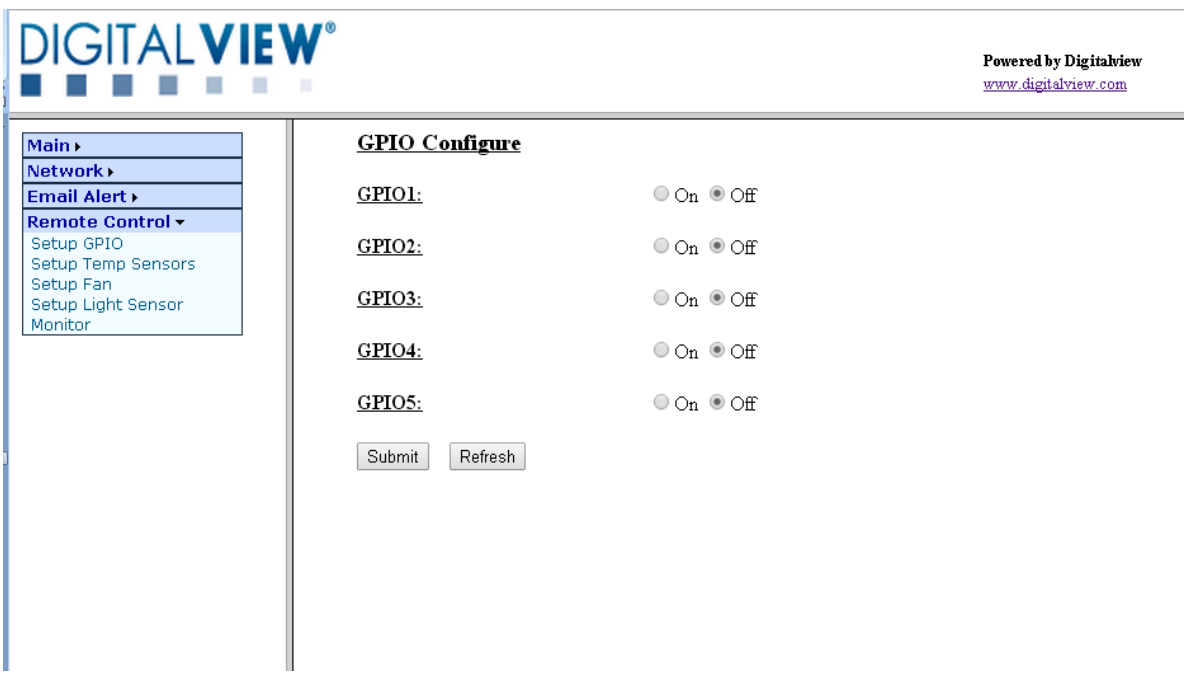

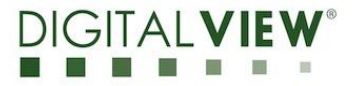

# **2.6.2 Remote Control – Setup Temperature Sensors**

User can use this "Remote Control – Setup Temperature Sensors page" to turn ON / Off for the temperature sensors.

This page provide below function to change the setting of temperature sensors:

Temperature Sensors Configure

- 
- 
- 

*Temperature Sensor 1 :* On/Off Setting for Temperature Sensor 1

**Temperature Sensor 2 : Con/Off Setting for Temperature Sensor 2**<br>**Temperature Sensor 3 : Con/Off Setting for Temperature Sensor 3** *Temperature Sensor 3 :* On/Off Setting for Temperature Sensor 3

Setup Temperature Sensors:

- 1. Select Temperature Sensor On / Off.
- 2. Press "Submit" to update Temperature sensor values.
- 3. Press "Refresh" to update Temperature settings from IP60v2.

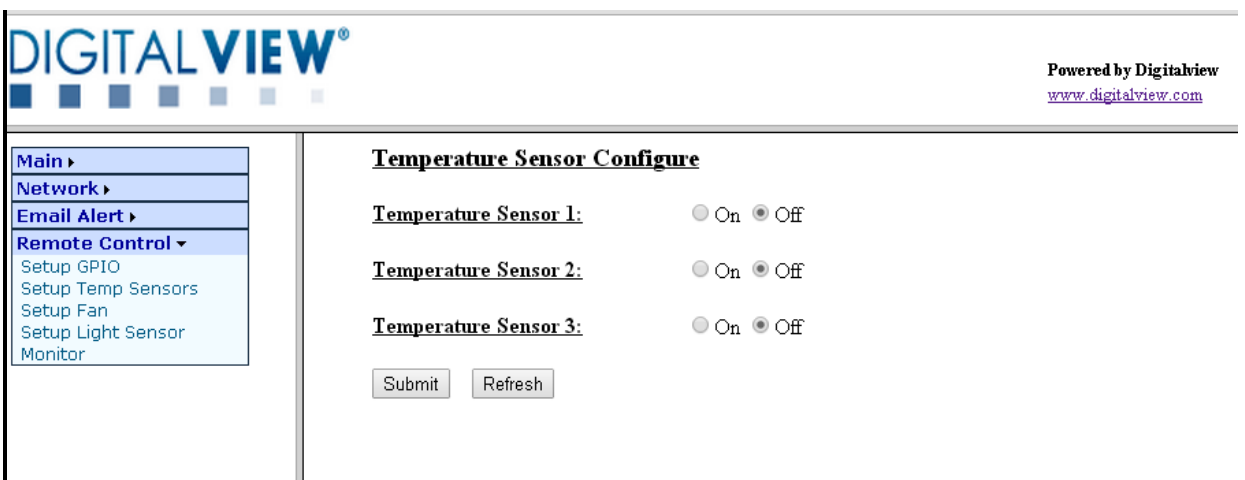

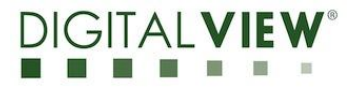

# **2.6.3 Remote Control – Setup Fan**

User can use this "Remote Control – Setup Fan" to change the Fan setting. **Configure** 

- 
- 
- **Max Speed Ref. Temperature : Consumerse Celsius (***Max Speed Ref. Temperature :* $\blacksquare$
- 
- 
- 
- 
- 
- 

**Warning Ref. Speed** Revolution per minute (RPM) *Warning Ref. Temperature :* Degree Celsius ( *°*C ) *High Speed Ref. Temperature :* Degree Celsius ( *°*C ) ■ *Fan 1 :* On/Off Setting for Fan 1<br>■ *Fan 2 :* On/Off Setting for Fan 2 *<u>Dn/Off</u>* Setting for Fan 2 *Fan 3 :* On/Off Setting for Fan 3 *Fan 4 :* On/Off Setting for Fan 4 *Fan 5 :* On/Off Setting for Fan 5

## **Setup Warning ref. for error message:**

1. Warning Ref Speed.

When a fan is slower than this reference speed, IP60v2 should send an error message via RS-232.

2. Warning Ref Temperature.

When sensor temperature is higher than this reference value, IP60v2 should send and error message via RS-232.

#### **Setup Fan speed:**

Max Speed Ref Temperature.

When temperature sensor reading is higher than this reference value, all fan on IP60v2 should be in full speed mode.

High Speed Ref Temperature

When temperature sensor reading is slower than this reference value, all fan on IP60v2 should be in normal speed mood.

Between High Speed Ref Temperature and Max Speed Ref Temperature.

When temperature sensor reading reference value is between High Speed Ref Temperature and Max Speed Ref Temperature, all fans on IP60v2 should be in high speed mood

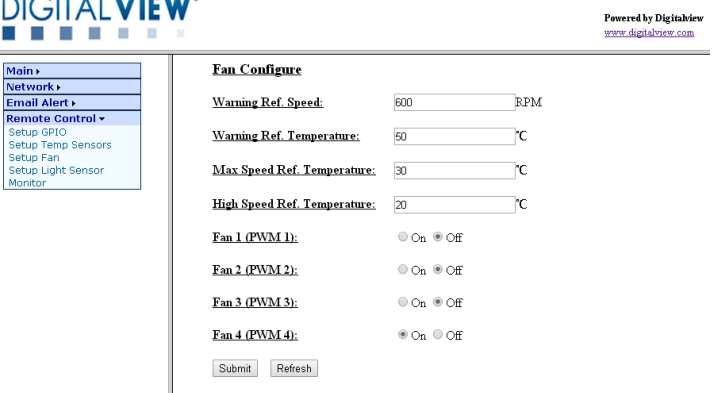

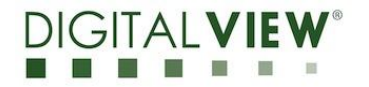

# **2.6.4 Remote Control – Setup Light Sensor**

User can use this "Remote Control – Setup Light Sensor" to change the light sensor setting

**Configure** 

- *Brighter Ref. Value :* Light sensor reference voltage for Brighter (mVolts)
- 
- *Darker Ref. Value :* Light sensor reference voltage for Darker (mVolts)
- *Max Back Light Level(*0-64*):* Max backlight level for controller ( Hex )
- 
- *Normal Back Light Level(*0-64*):* Normal backlight level for controller ( Hex )
- 
- *Min Back Light Level(*0-64*):* Min backlight level for controller ( Hex )

# **Setup Light Sensor Ref. Value**

## 1. **Brighter Ref. Value**:

When Light Sensor value is higher than this reference value, IP60v2 should send a message to controller via RS-232 to change panel backlight to *Max Back Light Level (***0-64***)*.

## 2. **Darker Ref. Value**:

When Light Sensor value is lower than this reference value, IP60v2 should send a message to controller via RS-232 to change panel backlight to *Min Back Light Level (***0-64***)***.**

## **3. Between Darker Ref. Value and Brighter Ref. Value**

When Light Sensor value is between Darker Ref. Value and Brighter Ref. Value, IP60v2 should send a message to controller via RS-232 to change panel backlight to *Normal Back Light Level (***0-64***).*

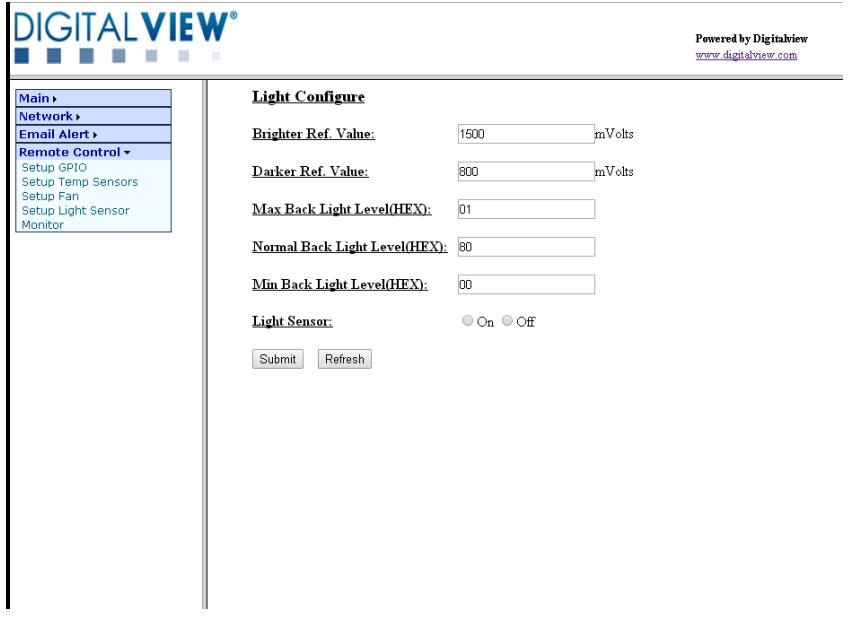

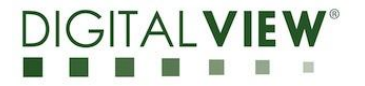

# **2.6.5 Remote Control – Monitor**

User can use this "Remote Control – Monitor" to view the status for Temperature Sensors, Fan, Light Sensor.

Monitoring present system status:

Temperature Monitor

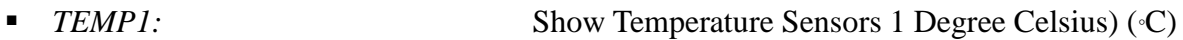

- 
- 
- *TEMP2:* Show Temperature Sensors 2 Degree Celsius) (*°*C) ■ *TEMP3:* Show Temperature Sensors 3 Degree Celsius) (<sup>°</sup>C)
- $\blacksquare$

PWM Monitor

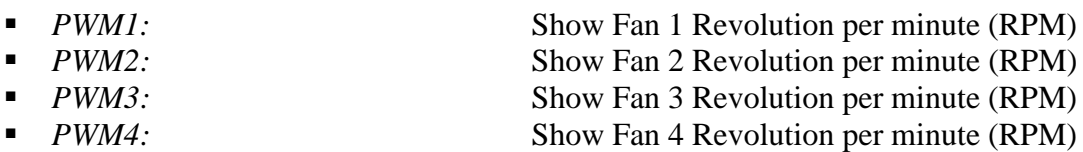

Light Monitor

■ *LIGHT1:*(0-2200) Show light sensor reference voltage (mVolts)

The Page of Remote Control – "Monitor" will be refreshed every 5 Second and provide updated system information for the user.

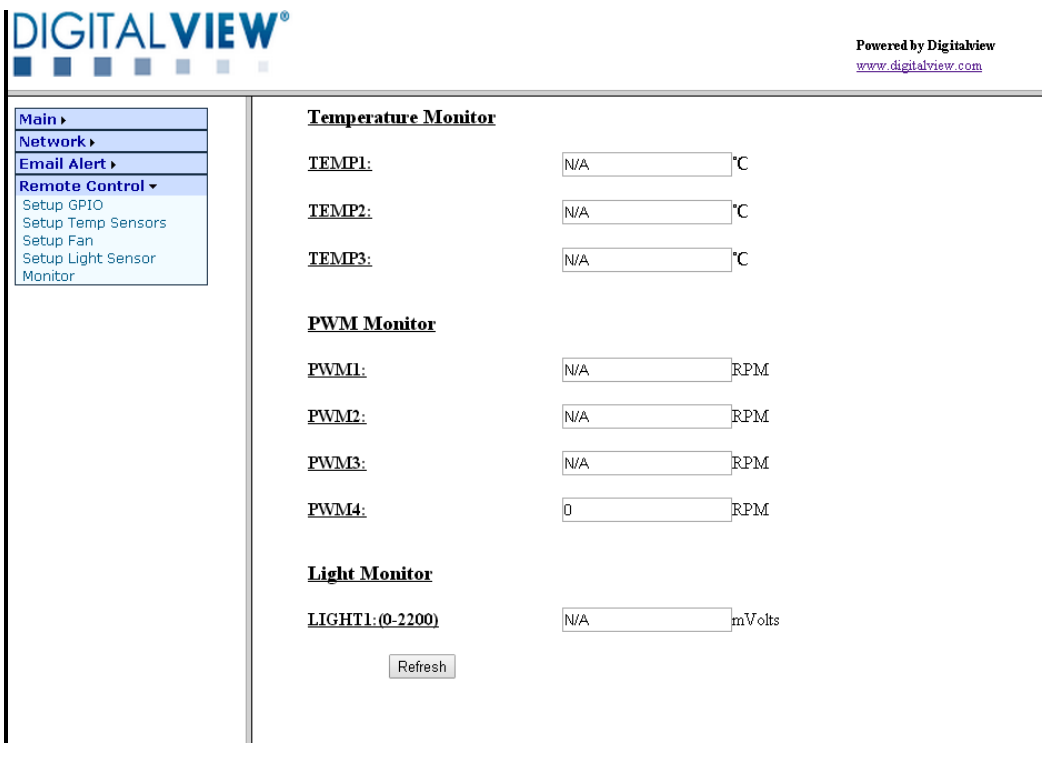

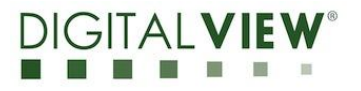

# 3**Direct Mode Control**

IP-60v2 supports direct mode and browser mode to control the controller. User can select either Direct Mode or Browser Mode to control the controller on each boot up

*\* Switching control mode requires power cycle of the IP-60v2.\**

Direct mode control is to use a PC based application to control functions over the network.

The remote control function can be controlled through sending the RS-232 protocol. User might use program –AccessPort to control the setting from R232.

# **AccessPort:**

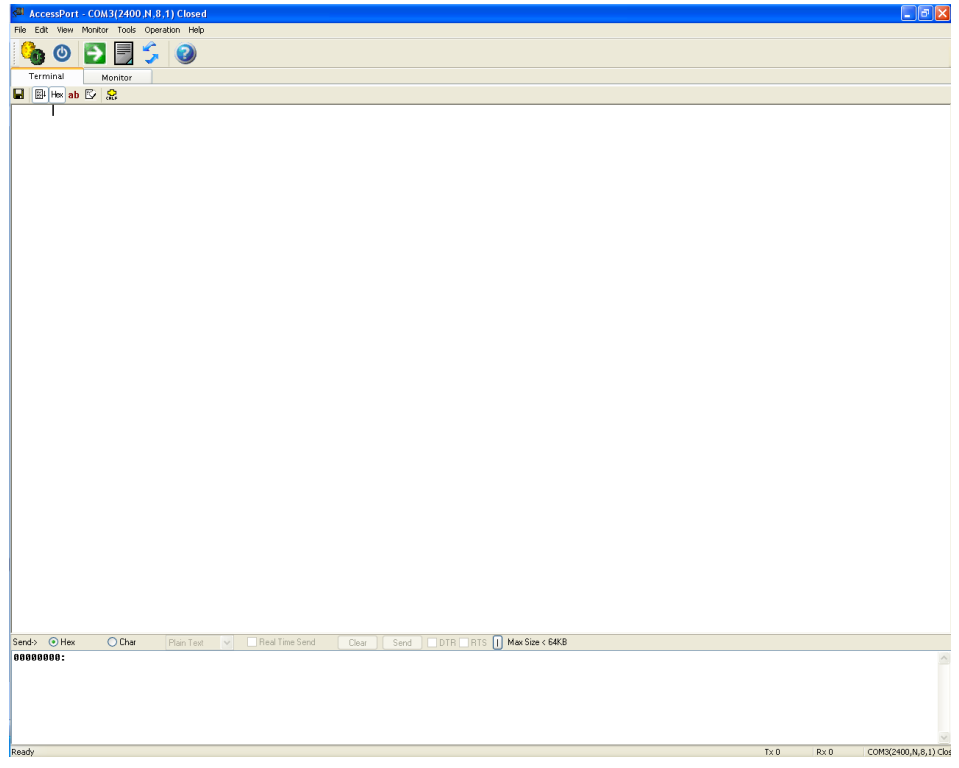

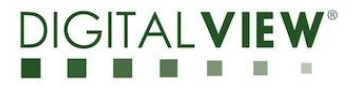

# **3.1 Enter to Configure Page**

1. Open the "AccessPort" RS-232 program. Tick "Port Switch" and then go to "Tool"  $\blacktriangleright$  "Configuration" to follow the settings stated below to choose COM Port:

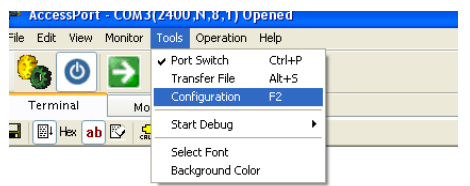

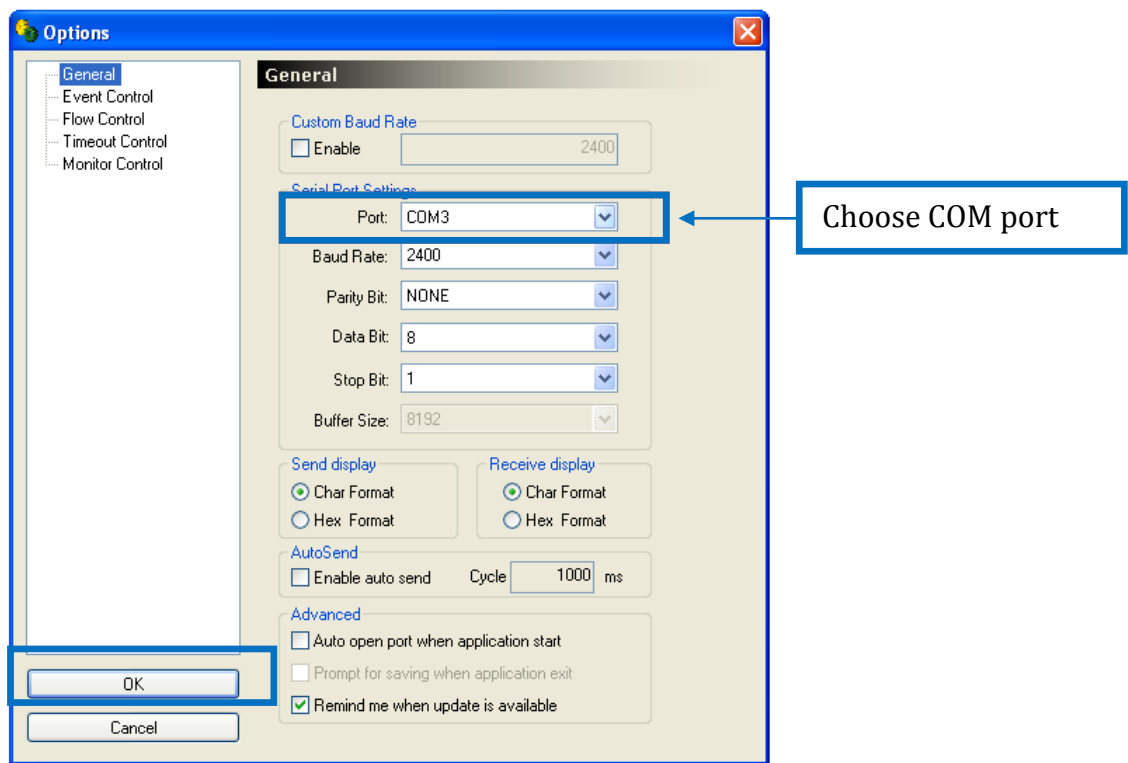

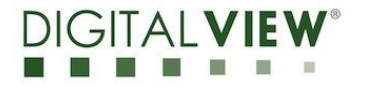

- 2. On AcessPort software, Please make sure it select
	- 1. Serial Port switch
	- 2. Display
	- 3. Character Format

3.Click the Config Menu Button SW5 at IP60v2 to enter Configure Page from Access Port: (Note: Click the SW1 to refresh and back to Web Console)

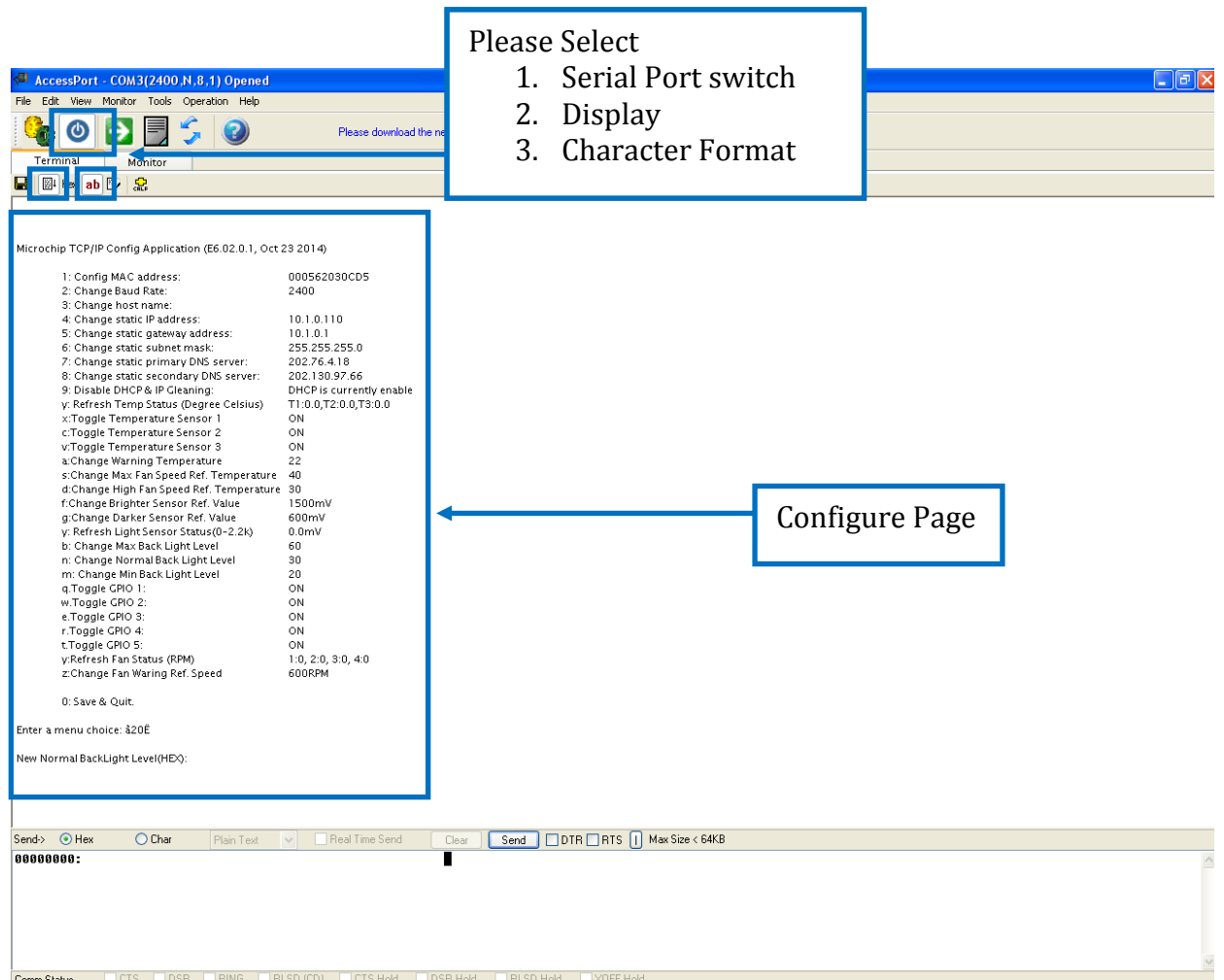

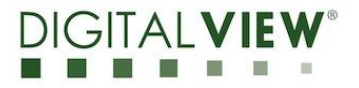

# **3.2 Example for Change Normal Back Light Level**

Step 1:

From config menu, user can see option from to control.

Eg. n: Change Normal Back Light Level 30

Step 2:

Enter a menu choice to control and monitor the IP60v2 from Access Port

Eg. Enter "n" to the AccessPort software and click "Send" button. Configure Page will show the word of your selected option - *"New Normal BackLight Level(HEX):"*

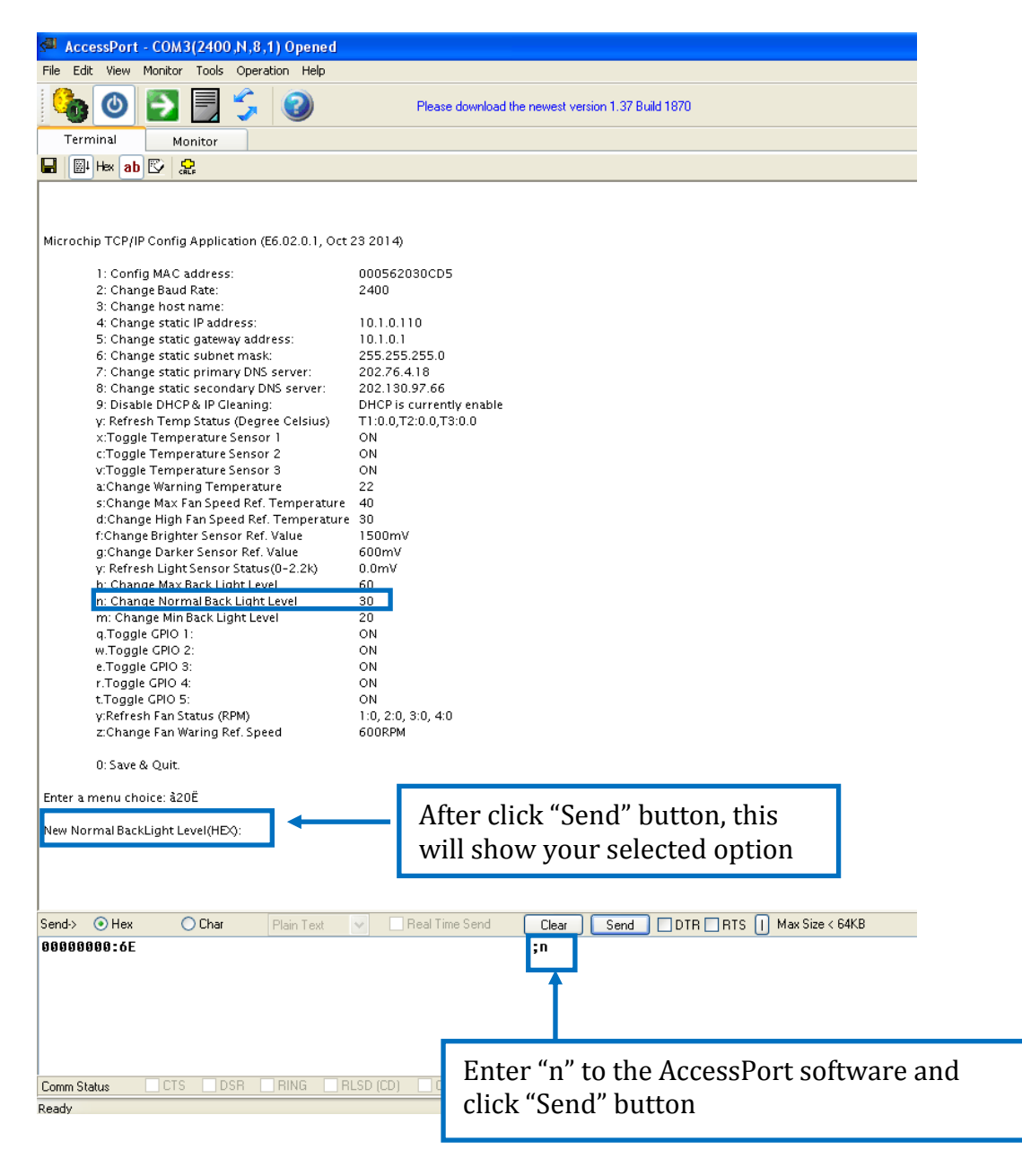

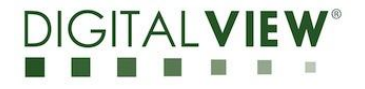

Step 3: Input value to change the normal backlight level. Eg. 40 (Hex converse to ASCII form table is 34 30) Enter 34 30 0A0D and click "Send" Button to send out the command

Remark: *After changing value, please Input "0A0D" before click "Send" button.*

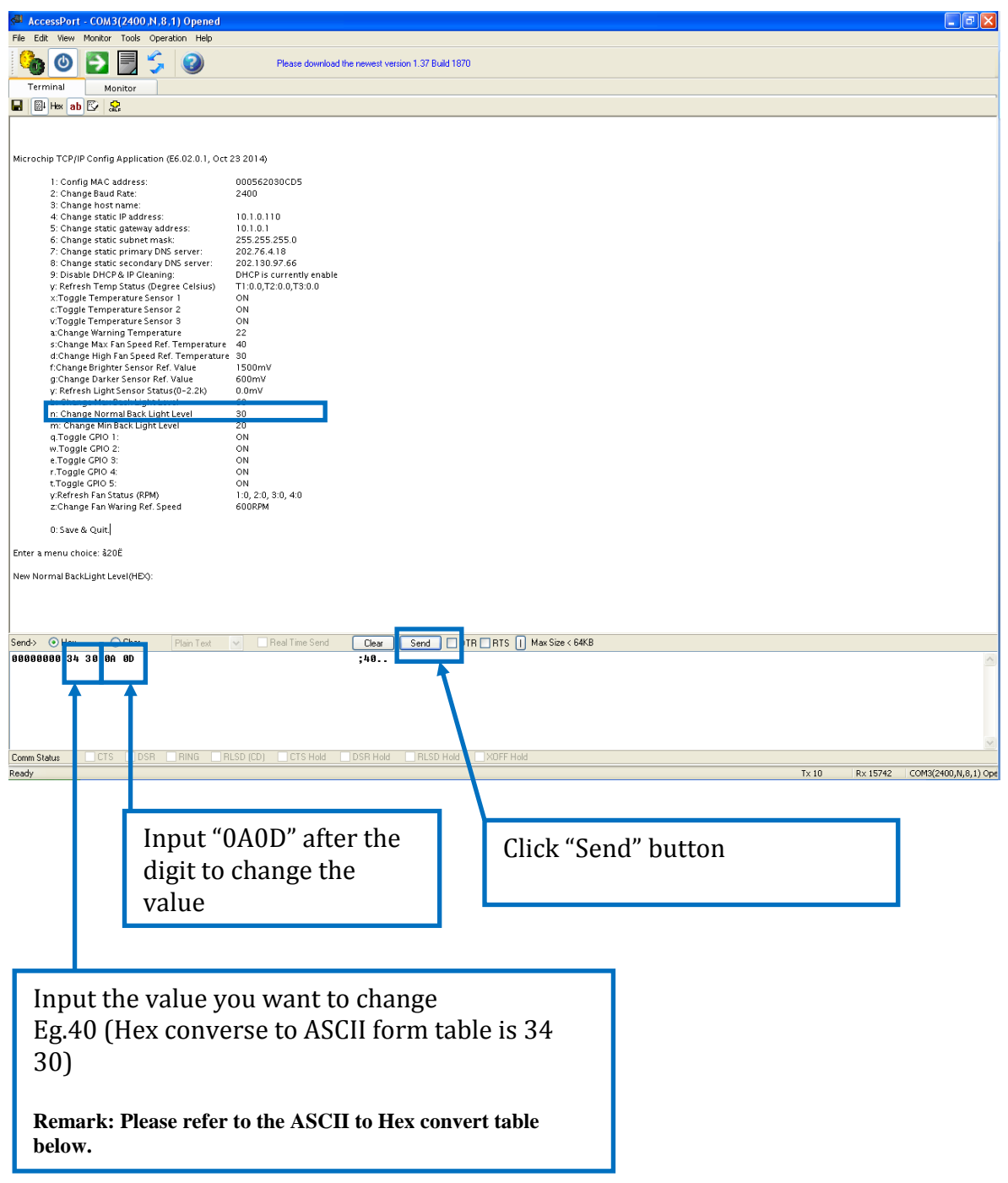

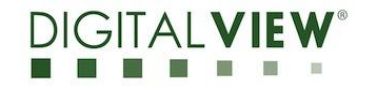

# Hex to ASCII conversion table

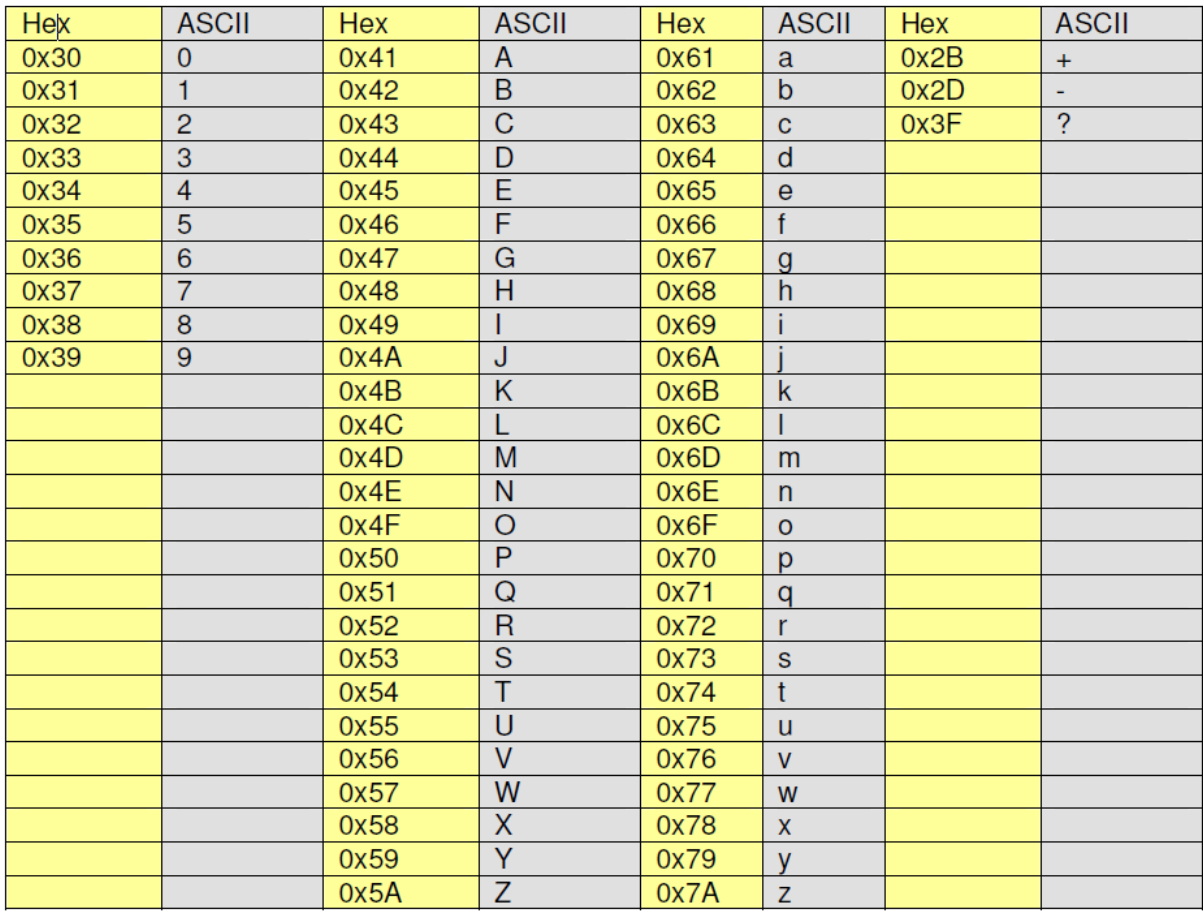

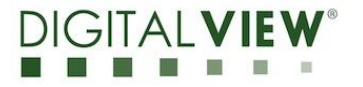

Step 4

After finished above procedure, the normal backlight level has been changed to 40.

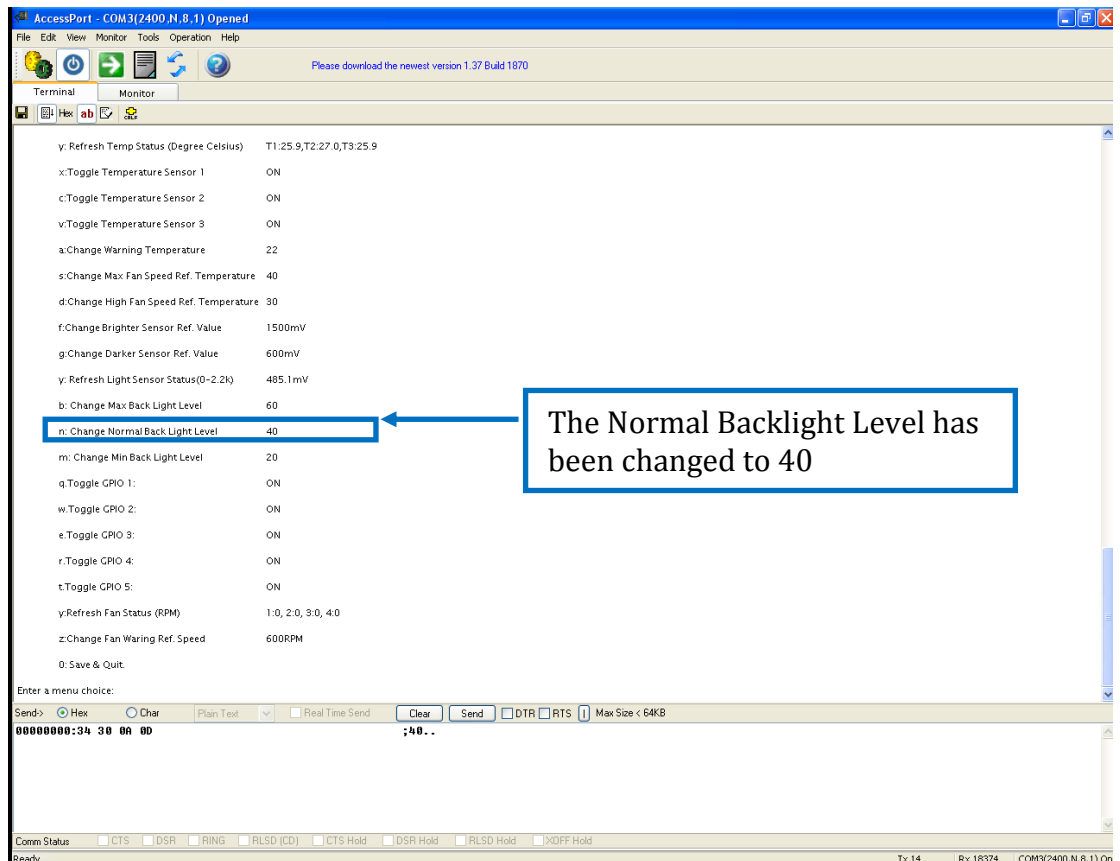

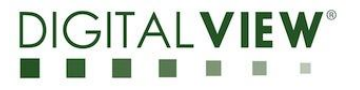

# **3.3 Monitor the status from direct mode**

Click the Hex to monitor the status from direct mode.

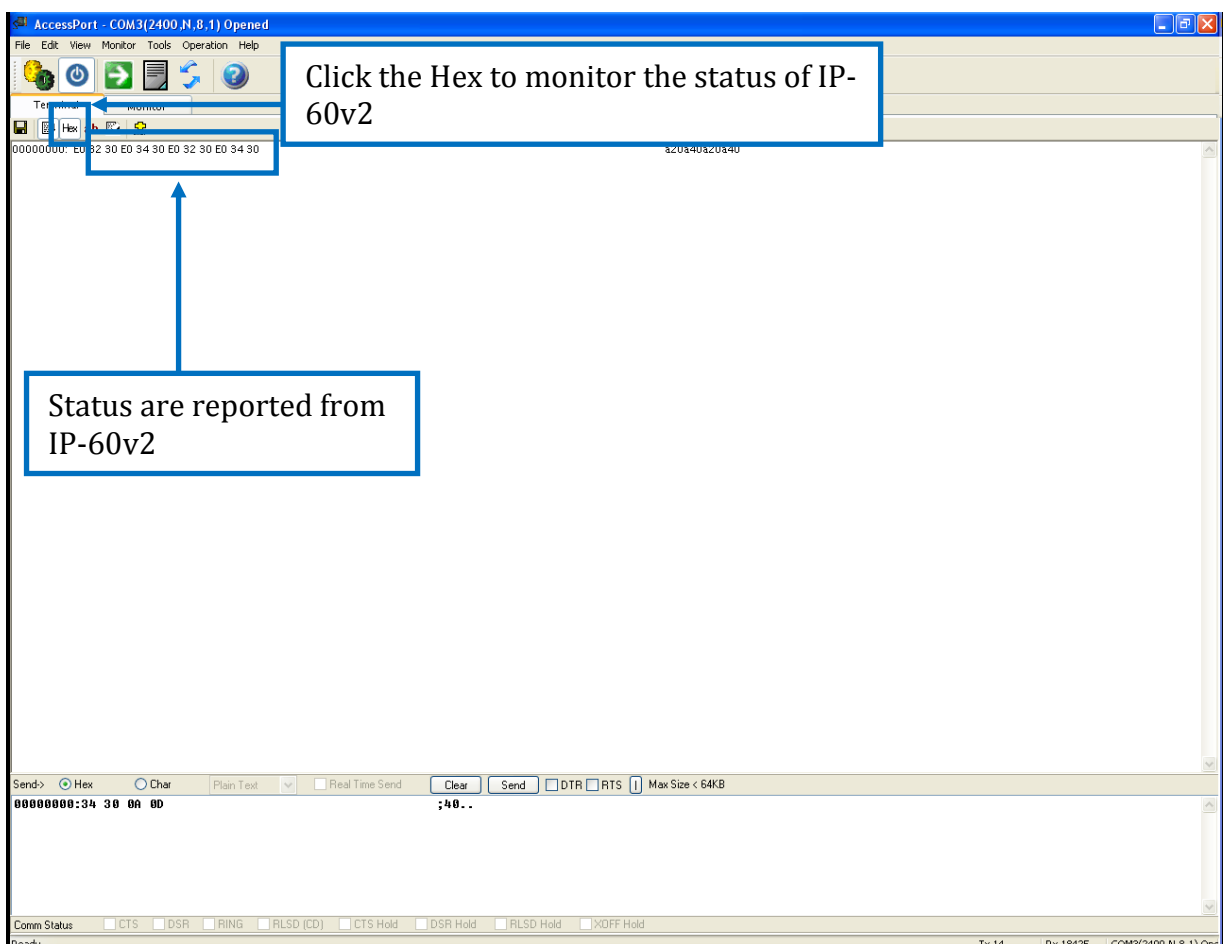

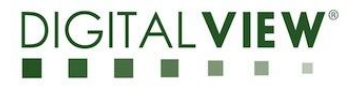

# **Status board error code**

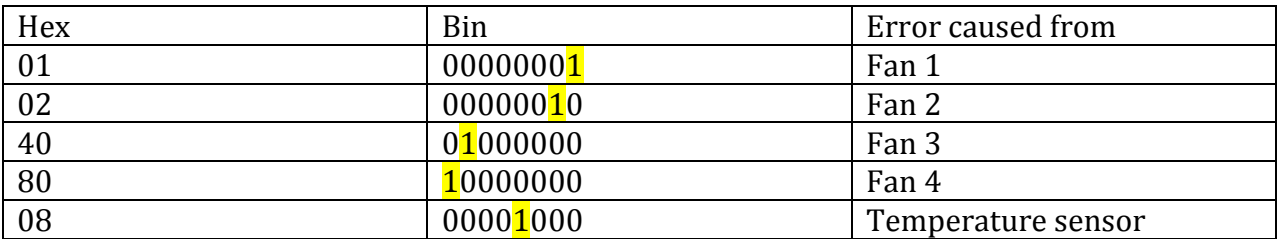

## **How to check the Combination error code**

Example:

1.When you see the "CB" and "C3" error code in AcessPort status

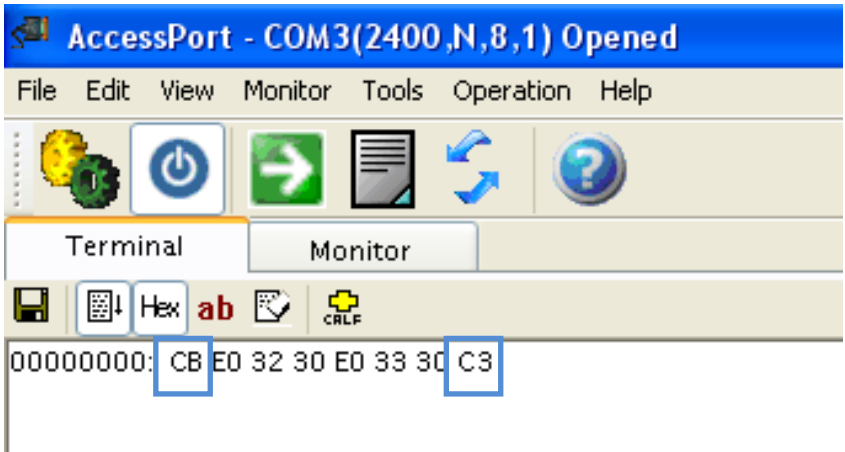

2.Using calculator of Hex mode to input "CB"

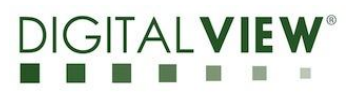

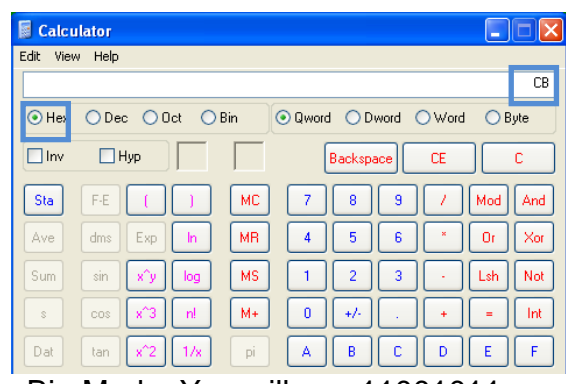

# 3.Changing Calculator to Bin Mode, You will see 11001011

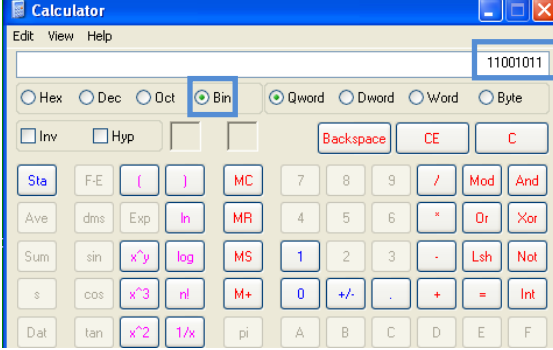

# 4.Using calculator of Hex mode to input "C3"

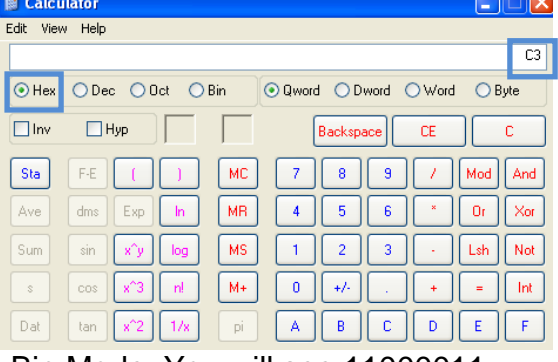

# 5.Changing Calculator to Bin Mode, You will see 11000011

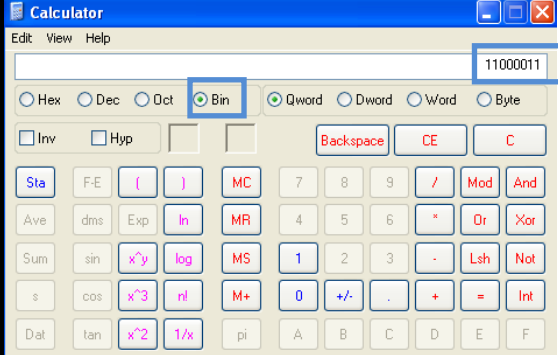

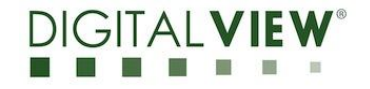

6.According to the error code table, you will find the error part from position of digit.

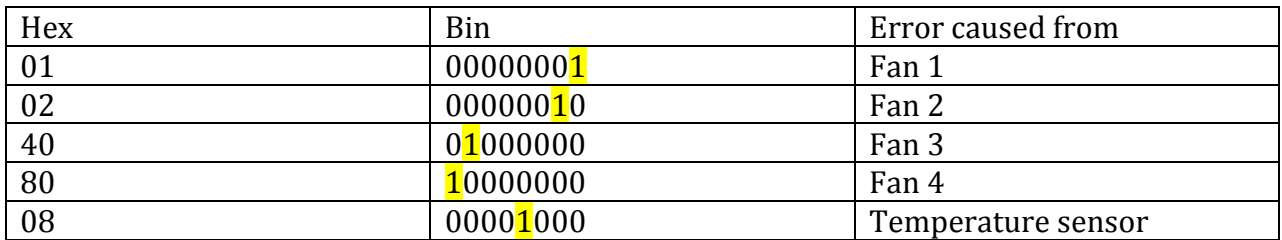

# **"CB" error code is 11001011**

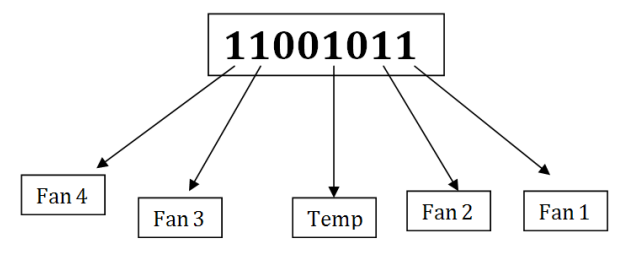

Therefore, the errors are caused from Fan 1, Fan 2, Fan 3, Fan4 and Temperature sensor.

**"C3" error code is 11000011**

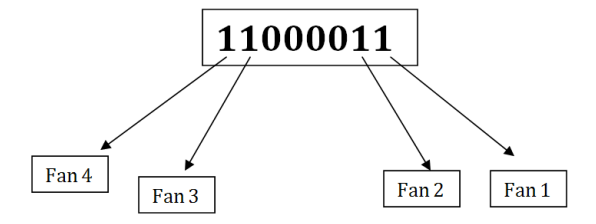

Therefore, the error are caused from Fan 1, Fan 2, Fan3 and Fan4

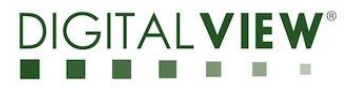

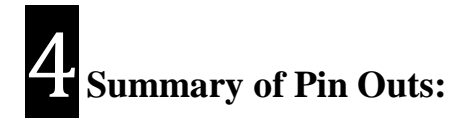

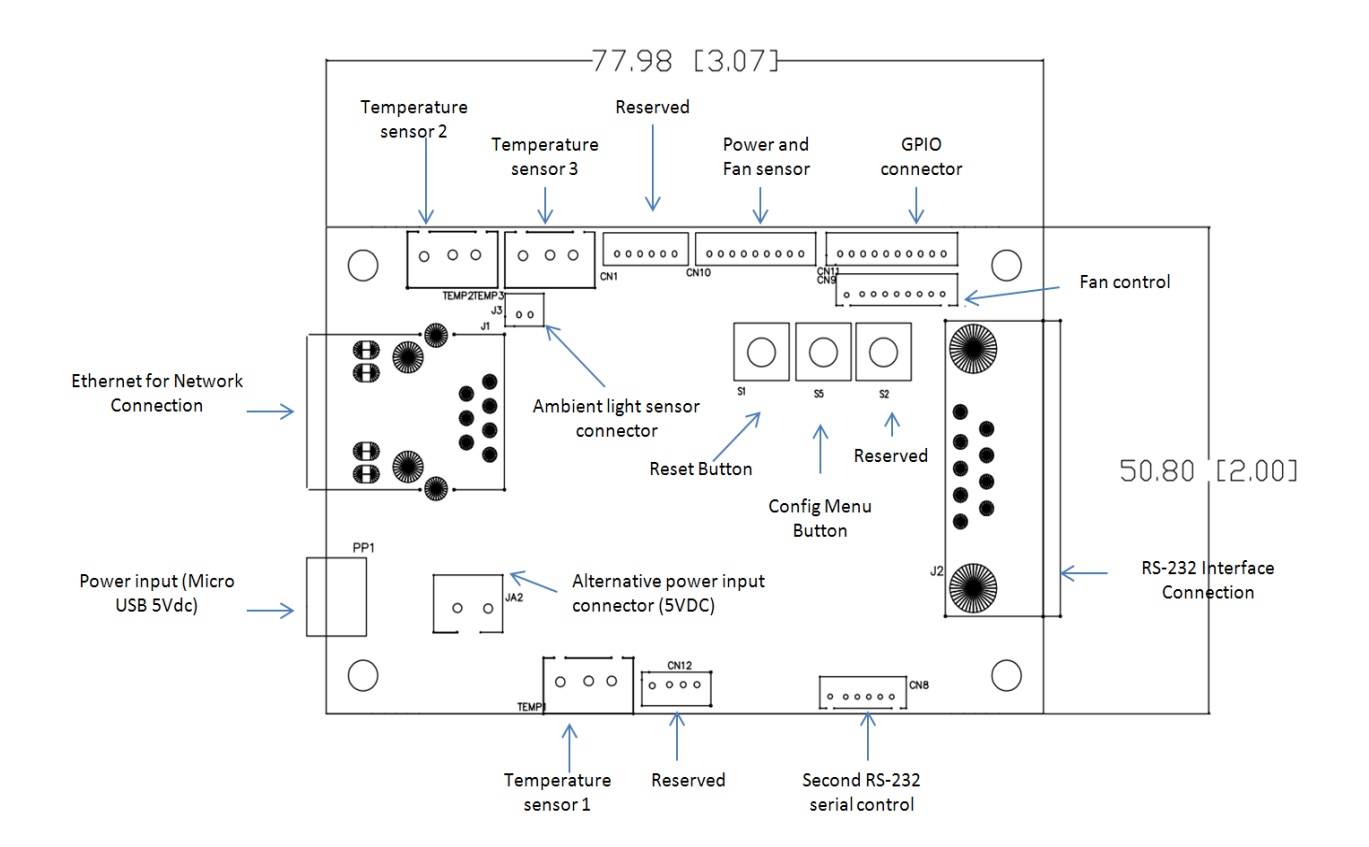

#### **CN1 – Reserved:** HRS DF13-6P-1.25DSA THR/STRI

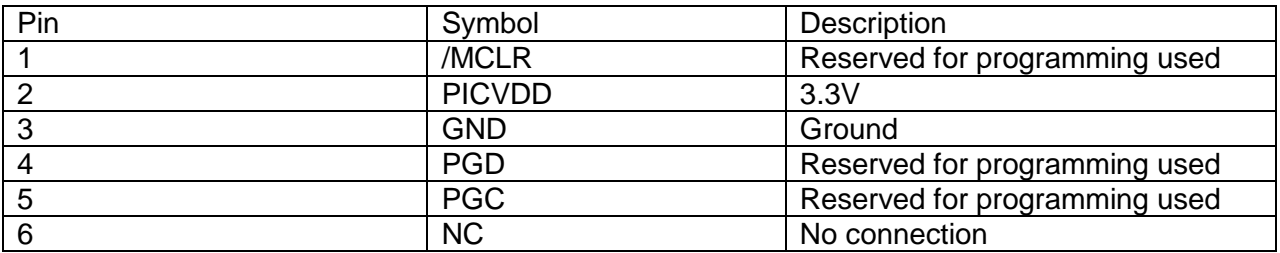

#### **CN8 – Second RS-232 serial control:** JS-1147A-06 (1.25mm)

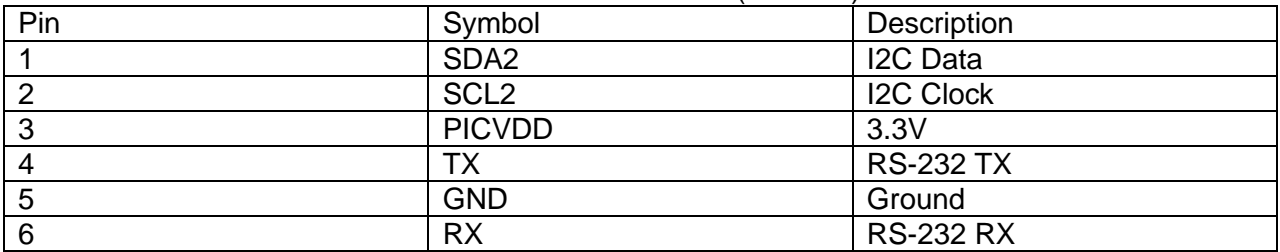

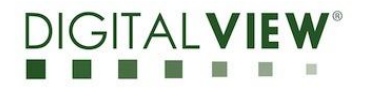

## **CN9 – Fan control:** JS-1147A-09

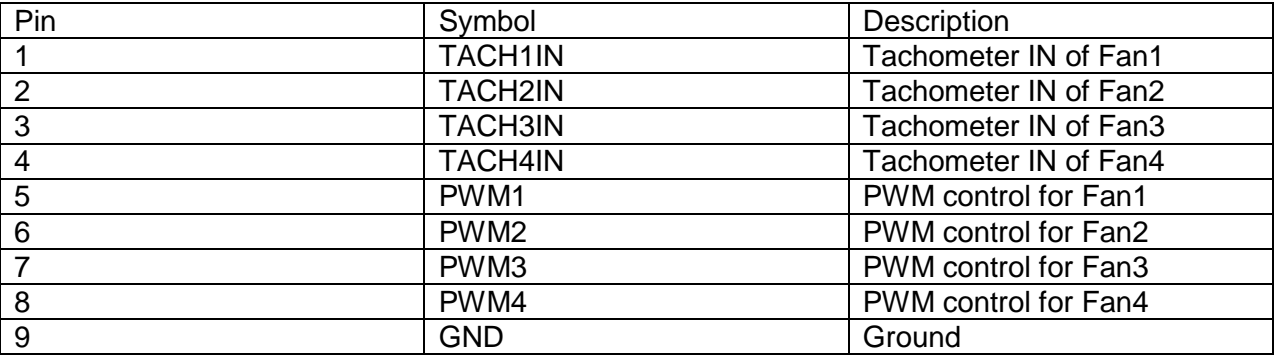

# **CN10 – Power and Fan sensor:** HRS DF13-9P-1.25DSA THR/STRI

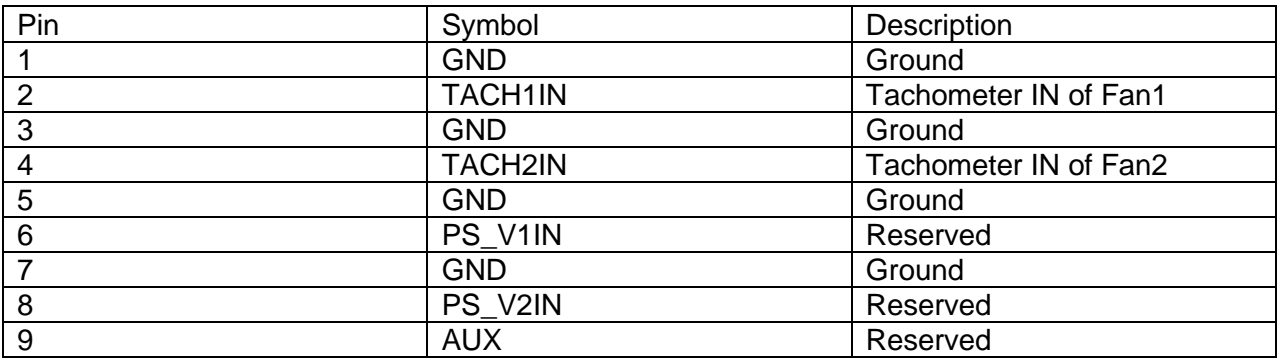

#### **CN11 – GPIO:** HRS DF13-10P-1.25DSA THR/STRI

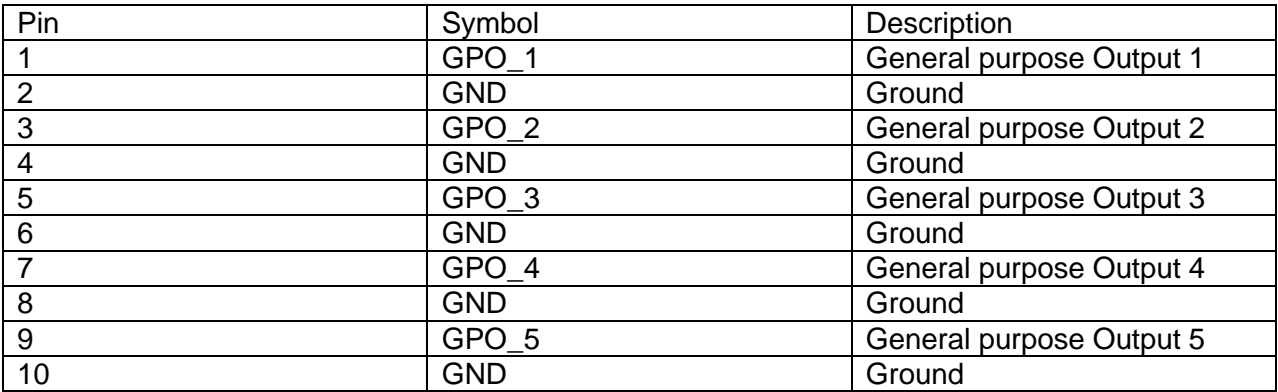

#### **CN12 – Reserved:** JST B4B-ZR

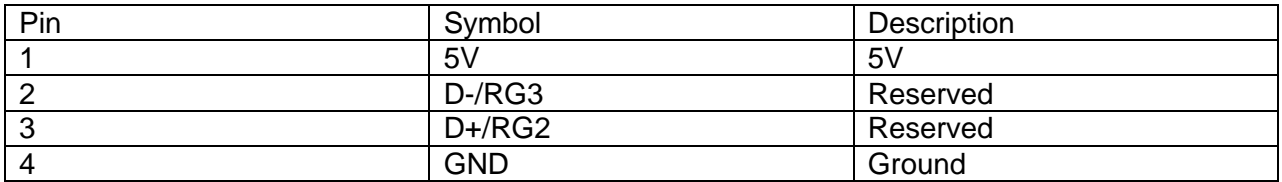

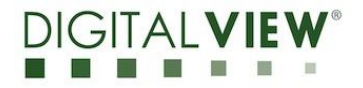

#### **Temp1 – Temperature sensor 1:** WAFER 3P 2.5mmP (JST XH COMPA)

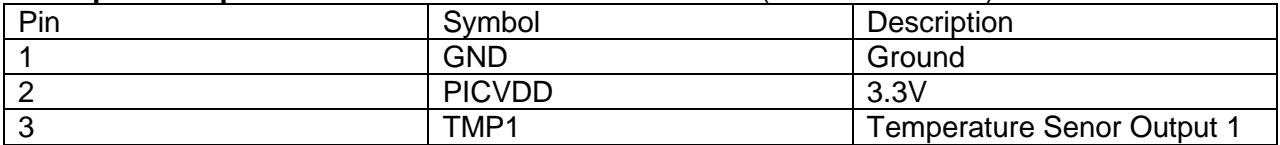

#### **Temp2 - Temperature sensor 2:** WAFER 3P 2.5mmP (JST XH COMPA)

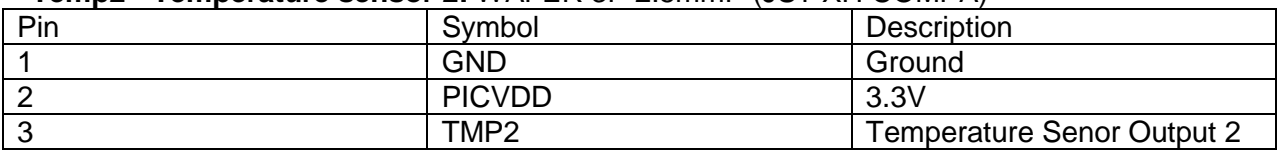

#### **Temp3 - Temperature sensor 3:** WAFER 3P 2.5mmP (JST XH COMPA)

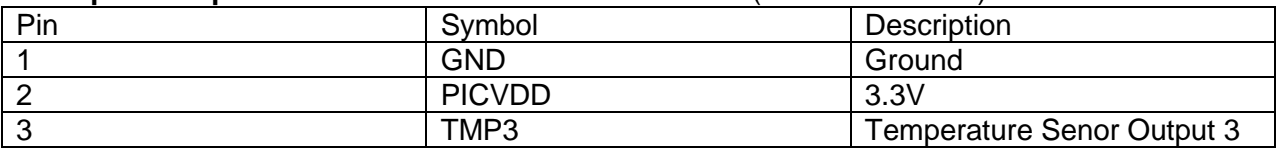

#### **JA2 – Alternative power input connector (5Vdc):** WAFER 2P 2.5mmP (JST XH COMPA)

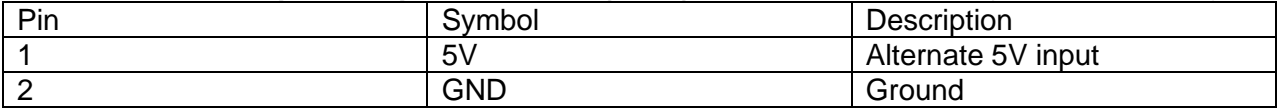

#### **J3 – Ambient light sensor connector:** HRS DF13-2P-1.25DSA THR/STRI

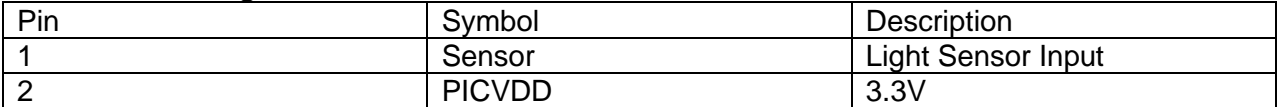

#### **PP1 - Power input:** Micro USB (5Vdc)

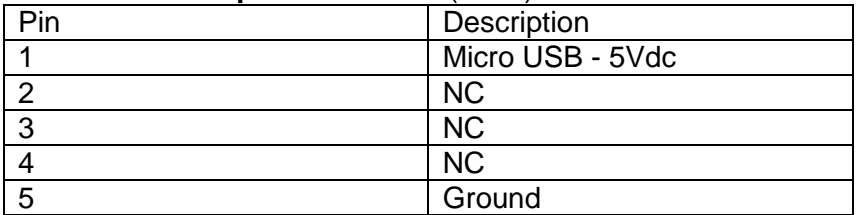

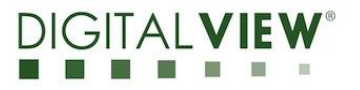

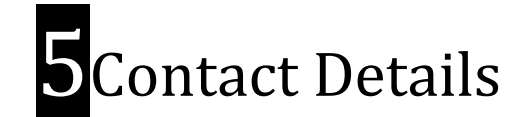

- USA: Digital View Inc. 18440 Technology Drive Building 130 Morgan Hill, CA 95037 **Tel**: (1) 408-782 7773 **Fax**: (1) 408-782 7883 **Sales**: [ussales@digitalview.com](mailto:ussales@digitalview.com)
- **EUROPE:** Digital View Ltd. The Lake House Knebworth Park Herts, SG3 6PY UK Tel: (44) (0)20 7631 2150 Fax : (44) (0)20 7631 2156 Sales [:uksales@digitalview.com](mailto:uksales@digitalview.com)
	- **ASIA:** Digital View Ltd. 2/F Bamboos Centre 52 Hung To Road Kwun Tong Hong Kong Tel: (852) 28613615 Fax: (852) 25202987 Sales: [hksales@digitalview.com](mailto:hksales@digitalview.com)

Specifications subject to change without notice

Application Note – Application note for Web Console

(April 2015) © Digital View Ltd 2015